**Flächenberechnung mit Photoshop? Warum nicht!**

# **Flächenberechnung mit Photoshop? Warum nicht!**

**Photoshop ist pure Mathematik. Für den PC ist das Bild einer Blüte nicht das Bild einer Blüte, sondern eine endlose Kette von Zahlen. Aus diesem Grund kann man mit Photoshop auch ziemlich gut rechnen, was manchmal richtig nützlich sein kann.** 

Zentrum der Berechnungen ist das HISTOGRAMM-Bedienfeld 2 ("FENSter > Histogramm"). Denn dort erhalten Sie eine Menge Informationen zur Statistik der Bildwerte. Es lohnt sich, hier einmal einen Blick hineinzuwerfen. Sie erfahren hier einige sehr interessante Informationen über Ihre Bilddaten – weit über die Informationen hinaus, die das Info-Bedienfeld ("FENSTER > INFO") bietet.

Um diese Werte zu erhalten, müssen Sie das Histogramm-Bedienfeld zunächst mit dessen Menü **1** , das sich hinter der Taste  $\overline{\mathbf{v}}$  verbirgt, korrekt konfigurieren (eigentlich sollte es immer so eingestellt sein): Definieren Sie als "Ansicht" mindestens die "ERWEITERTE ANSICHT", denn in der "KOMPAKTEN ANSICHT" steht der zweite Befehl, um den es sich hier hauptsächlich dreht, überhaupt nicht zur Verfügung: "Statistik anzeigen".

**1** Das Konfigurationsmenü für das Histogramm-Bedienfeld

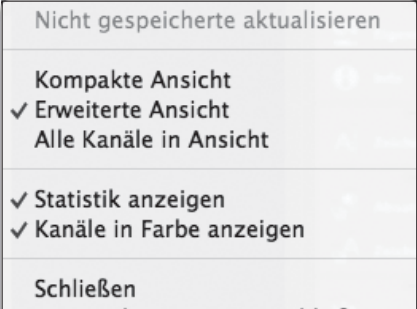

Registerkartengruppe schließen

Dieser sollte eigentlich ebenfalls immer eingeschaltet sein. Ist dies der Fall, dann zeigt Photoshop unterhalb des Histogramms eine ganze Reihe von Parametern an, die viele Geheimnisse preisgeben, wenn man sie zu lesen weiß.

### **Statistik der Helligkeitswerte**

Bevor wir diese der Reihe nach durchgehen, eine wichtige Vorbemerkung: Alle angegebenen Helligkeitswerte im Histogramm beziehen sich *immer* auf 8-Bit-Integerwerte, also auf einen Bereich von 0 (Schwarz) bis 255 (Maximum) – und zwar unabhängig davon, wie die Werte im Info-Bedienfeld  $\text{L}$ Fenster > Info") angezeigt werden! Im Info-Bedienfeld können Sie die Anzeige der Werte wählen (Basis 8, 16 oder 32 Bit), im Histogramm nicht!

Schauen wir uns die Parameter nun der Reihe nach an:

- Der MITTELWERT zeigt das arithmetische Mittel (also den Durchschnittswert) aller Helligkeitswerte im Bild – mit einer Genauigkeit von zwei Stellen nach dem Komma.
- Die Abweichung definiert die statistische Standardabweichung (die Quadratwurzel der statistischen Varianz). Dieser Wert bestimmt, wie weit (im Mittel) die Werte um den MITTELWERT gestreut sind. Konzentrieren sich die Helligkeitswerte auf ein schmales Band um den MITTELwert herum, dann ist der Wert der Abweichung gering, weichen sie stark von diesem ab, dann ist der Wert hoch. Die Abweichung kann man auch interpretieren als

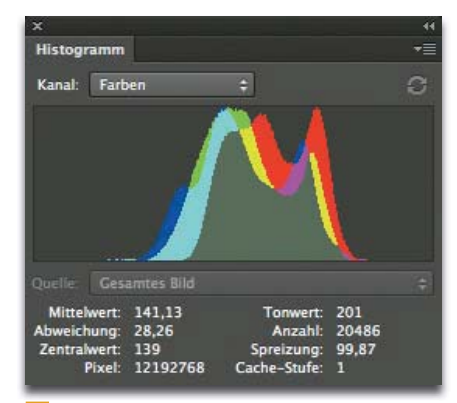

**2** Das Histogramm-Bedienfeld mit der angezeigten Bildstatistik

Wert für den "Kontrastumfang"  $(MITTELWERT \pm ABWEICHUNG$ ").

- Der ZENTRALWERT (mathematisch auch "Median" – übrigens in der Photoshop-Hilfe falsch als "Helligkeit interpolieren" betitelt) ähnelt dem MITTELWERT, ist aber doch nicht ganz identisch. Beschreibt der MITTELWERT die durchschnittliche Helligkeit, bezogen auf *alle* Helligkeitswerte (Bereich  $0-255$ ), so verwendet der ZENTRALWERT nur solche Helligkeitswerte, die von der Bildinformation auch tatsächlich verwendet werden – und zwar unabhängig davon, in welchen jeweiligen Flächenanteilen. Photoshop stellt hierzu alle benutzten Helligkeitswerte in eine Reihe, zählt diese durch und verwendet als ZENTRALWERT denjenigen des an der mittleren Position befindlichen.
- <sup>Q</sup> Pixel ist nichts weiter als die Anzahl der Pixel, auf deren Basis Histogramm und Statistik berechnet wurden.

**14** MEV Photoshop Service

# **Statistik für bestimmte Werte(bereiche) anzeigen**

Die nächsten drei Werte werden nur dann wiedergegeben, wenn Sie sich mit dem Mauszeiger über dem Histogramm befinden, denn sie liefern spezielle Informationen zu bestimmten Tonwerten oder Tonwertbereichen, die Sie dort aufnehmen müssen – entweder durch Positionieren des Cursors oder durch Ziehen eines Bereichs **3** :

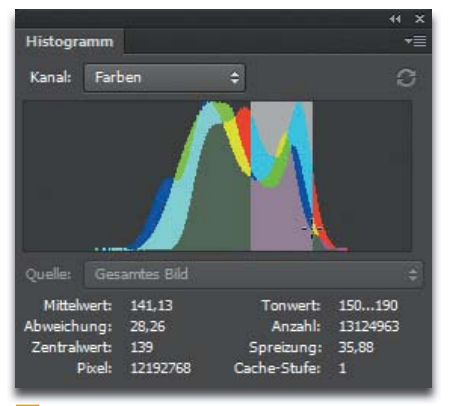

**3** Innerhalb des Histogramms können Sie statistische Werte für einzelne Helligkeiten oder Helligkeitsbereiche ermitteln, indem Sie den Cursor auf diesen Wert setzen oder einen Bereich aufziehen.

- **TONWERT zeigt an, auf welchem** Helligkeitswert sich der Cursor gerade befindet. Dadurch können Sie den Mauszeiger sehr exakt positionieren.
- <sup>Q</sup> Anzahl summiert die Anzahl der Pixel, die in diesem Tonwert oder Tonwertbereich liegen (ist also das Pendant zu Pixel, nur eben bezogen auf den Bereich von Tonwert).
- SPREIZUNG zeigt den Prozentwert der Fläche an, den die im Histogramm ausgewählten Helligkeitsbereiche belegen.
- Die Cache-Stuffe informiert darüber, ob das Histogramm aus den Original-Bilddaten berechnet wurde (CACHE-STUFE 1) oder ob dazu niedriger aufgelöste Interpolationen verwendet wurden. Der Wert der CACHE-STUFE defi-

niert dabei die Zweierpotenz der Pixelzahlen, die Photoshop für die Berechnung zusammengefasst hat. CACHE-STUFE 4 zum Beispiel bedeutet, dass Histogramm und Statistik auf einer vierfachen Verkleinerung der Bilddaten beruhen (1 Farbwert wird aus 24 = 16 Pixeln interpoliert). Echte Aussagekraft haben Histogramm und Statistik nur, wenn sie auf CACHE-STUFE 1 beruhen. Ist eine höhere CACHE-STUFE aktiv, dann können Sie durch Klicken auf die Taste **A** rechts oben im Histogramm eine Neuberechnung auf Basis der STUFE 1 durchführen lassen.

Möchten Sie grundsätzlich nur mit CACHE-STUFE 1 arbeiten, dann können Sie diesen Wert auch in "Рноtoshop/Bearbeiten > Voreinstellungen > Leistung…" allgemeingültig festlegen **4** . Dies wird allerdings erst nach dem nächsten Neustart des Programms gültig und reduziert die Performance (auf modernen Systemen allerdings kaum merklich).

## **Deckungsberechnung per Statistik**

Und wie kann ich jetzt mit all diesen Informationen Flächenberechnungen anstellen? Angenommen, Sie möchten für eine bestimmte Druckfarbe die effektiv druckende Fläche im Auflagendruck bestimmen, dann können Sie dies nun recht einfach mit Photoshop erledigen.

Wandeln Sie dazu das Dokument in den Druckfarbraum "CMYK"  $um$  (" $BILD$  >  $MONS$  >  $CMYK-FAR-$ BE") oder öffnen Sie die für den Druck vorgesehene CMYK-PDF-Datei. Wählen Sie im Kanal-Menü des Histogramm-Bedienfelds den Kanal aus, dessen druckende Fläche Sie berechnen wollen. Falls das Ergebnis nicht für die gesamte Bildfl äche gelten soll, erstellen Sie

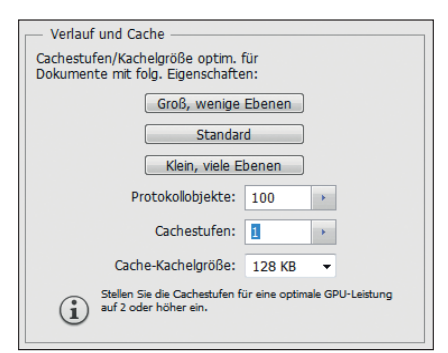

**4** Die Cache-Stufe, mit der Photoshop nativ arbeiten soll, können Sie im Bereich "Verlauf und Cache" in "Photoshop/Bearbeiten > Voreinstellungen > Leistung..." definieren.

gegebenenfalls eine entsprechende Auswahl. Lesen Sie in der Histogramm-Statistik den Mittelwert ab und rechnen Sie dann folgendermaßen: 100 – MITTELWERT/2,55 (funktioniert mit jedem Taschenrechner). Das Ergebnis ist der prozentuale Wert der Fläche, den diese Druckfarbe auf dem Papier bedeckt.

#### **Impressum**

"Photoshop Service" ist Bestandteil von "Photoshop Aktuell" und erscheint im: MEV – Medien für Creative, Schlossergasse 380 86899 Landsberg am Lech Tel.: 0 81 91/9 40 46 46, Fax: 0 81 91/9 40 46 99 E-Mail: mev@menschundmedien.de, Internet: www.menschundmedien.de Herausgeber: Marius König Druck: AZ Druck und Datentechnik GmbH

Alle Rechte vorbehalten. Die Verwendung der Texte und Bilder, auch auszugsweise, ist ohne schriftliche Zustimmung des Verlages urheberrechtswidrig und strafbar. Dies gilt insbesondere für die Vervielfältigung, Übersetzung oder die Verwendung in Kursunterlagen und elektronischen Systemen.

Adobe und Photoshop sind eingetragene Marken oder Warenzeichen von Adobe Systems Incorporated. Produktnamen, Logos und Warenzeichen werden ausschließlich aus redaktionellen Gründen und ohne die Absicht der Verletzung von Rechten verwendet. Für die in dieser Publikation benutzten eingetragenen Warenzeichen, Handelsnamen und Gebrauchsnamen gelten die entsprechenden Schutzbestimmungen, auch wenn diese nicht speziell gekennzeichnet sind.

Alle Informationen in dieser Publikation wurden nach bestem Wissen und Gewissen erstellt und kontrolliert. Der Verlag haftet nicht für Schäden, die im Zusammenhang mit der Verwendung dieser Publikation entstehen.

© 2013 by MEV – Medien für Creative 86899 Landsberg am Lech